## Purple Mash Challenge

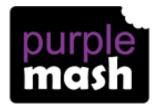

To post a message on the F2 Blog.

**Step One** - Log into Purple Mash.

Step Two - Click on the 'Sharing' icon (green globe) and then click on 'Shared Blogs'.

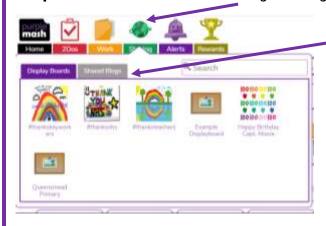

Step Three - Click on the pencil pot- 'Julia Donaldson Class and Sue Hendra Class'.

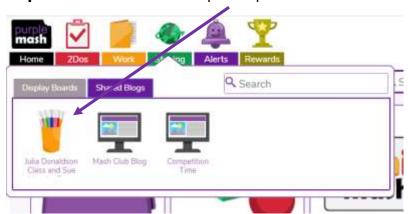

**Step Four** — To create a 'post' click on the green square icon with a white cross and then begin typing, drawing etc...

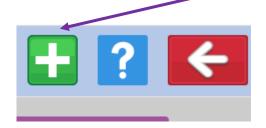

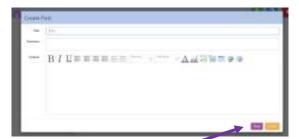

**Step Five** — Once you have finished your post, click on the save button. Your post will be added to the F2 Blog for all your friends and teachers to see.

**Step Six** — Next time you log into Purple Mash check your 'Alerts' anyone has responded to your post.

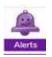

to see if